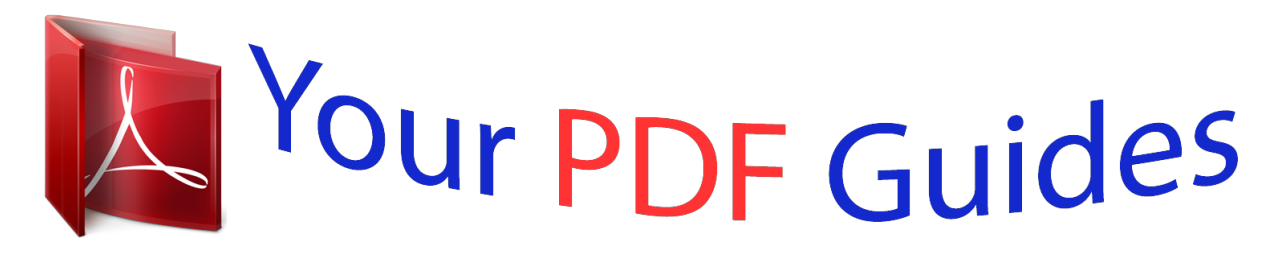

You can read the recommendations in the user guide, the technical guide or the installation guide for GARMIN NUVI 50. You'll find the answers to all your questions on the GARMIN NUVI 50 in the user manual (information, specifications, safety advice, size, accessories, etc.). Detailed instructions for use are in the User's Guide.

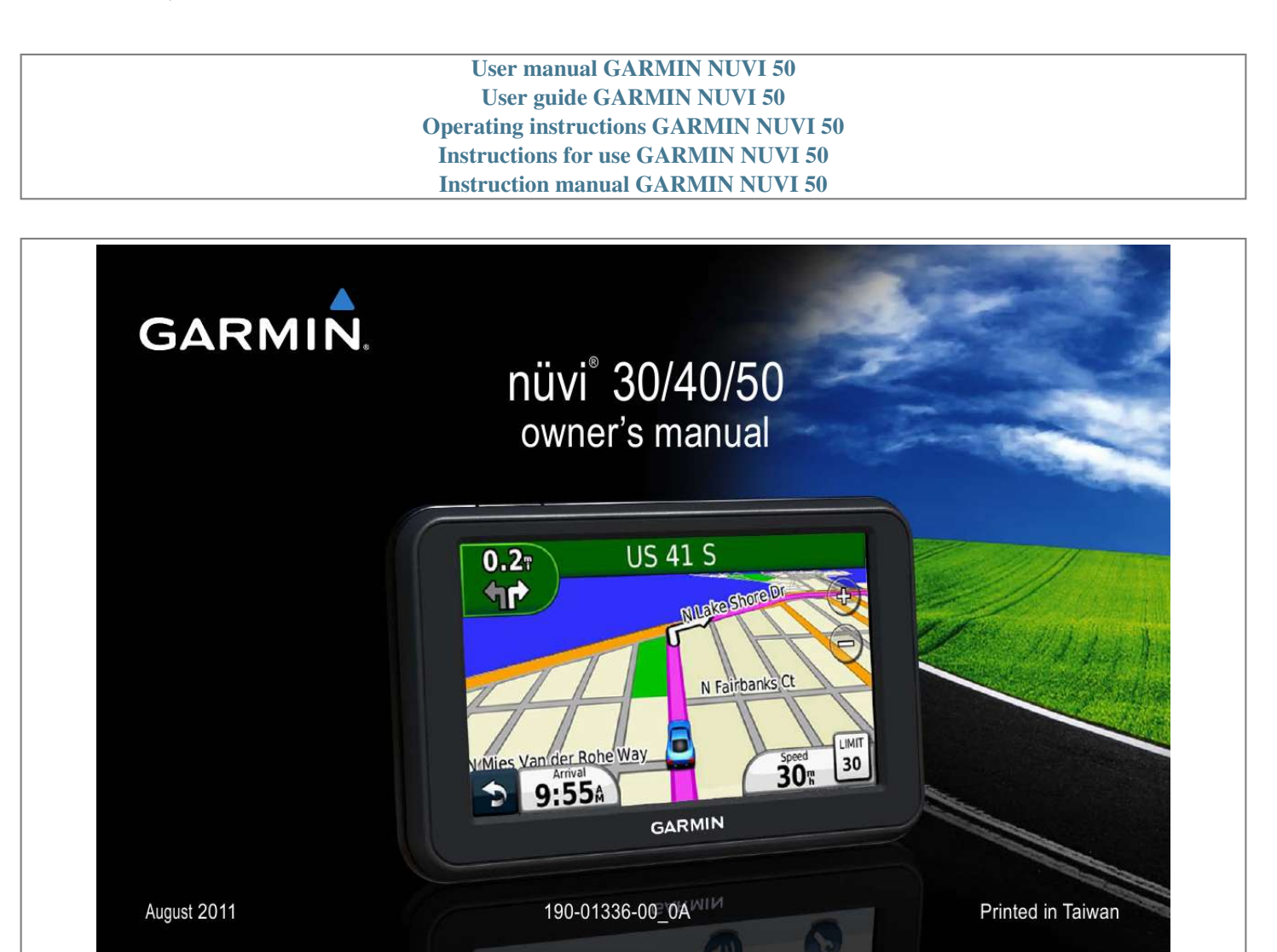

[You're reading an excerpt. Click here to read official GARMIN NUVI](http://yourpdfguides.com/dref/5477808) [50 user guide](http://yourpdfguides.com/dref/5477808) <http://yourpdfguides.com/dref/5477808>

## *Manual abstract:*

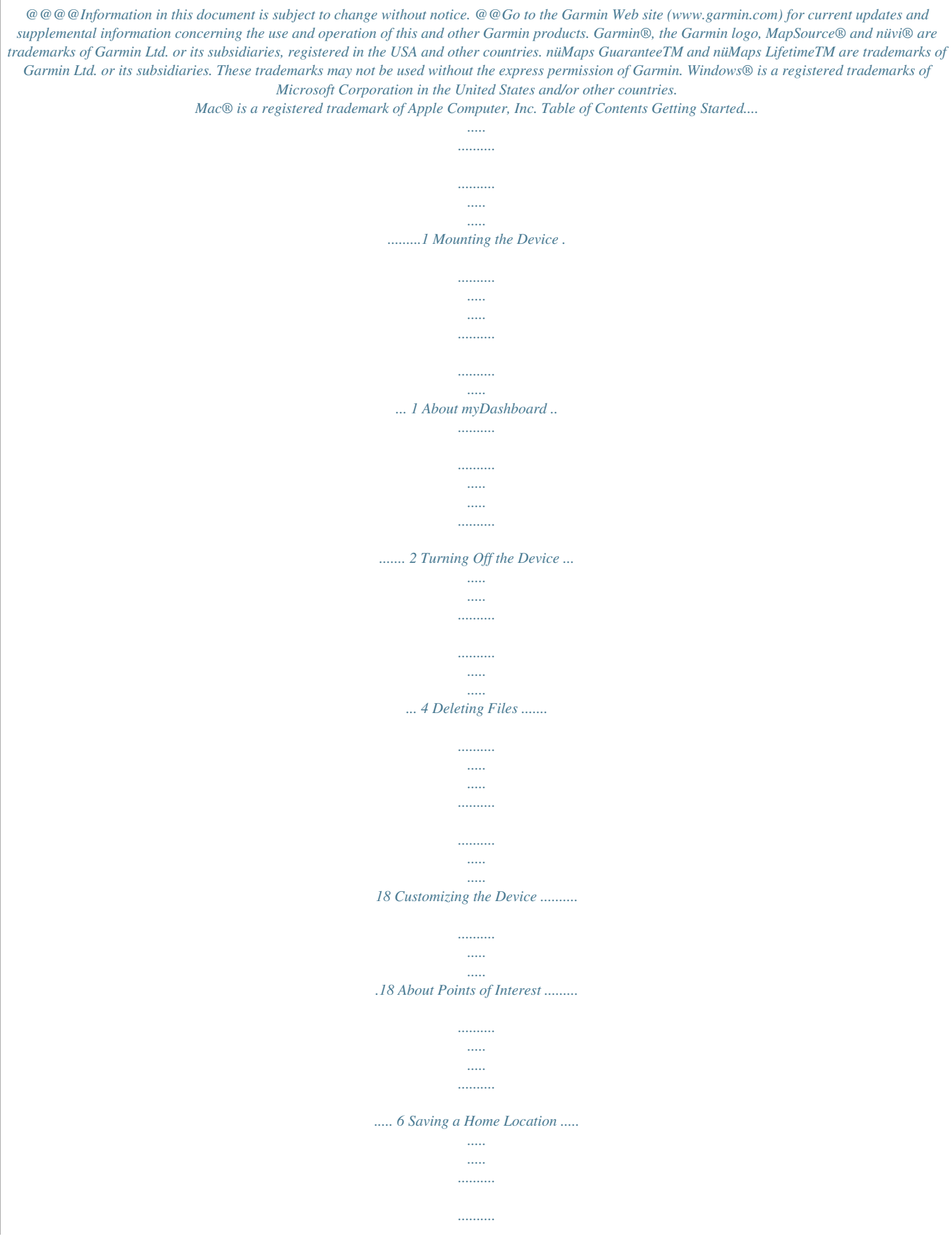

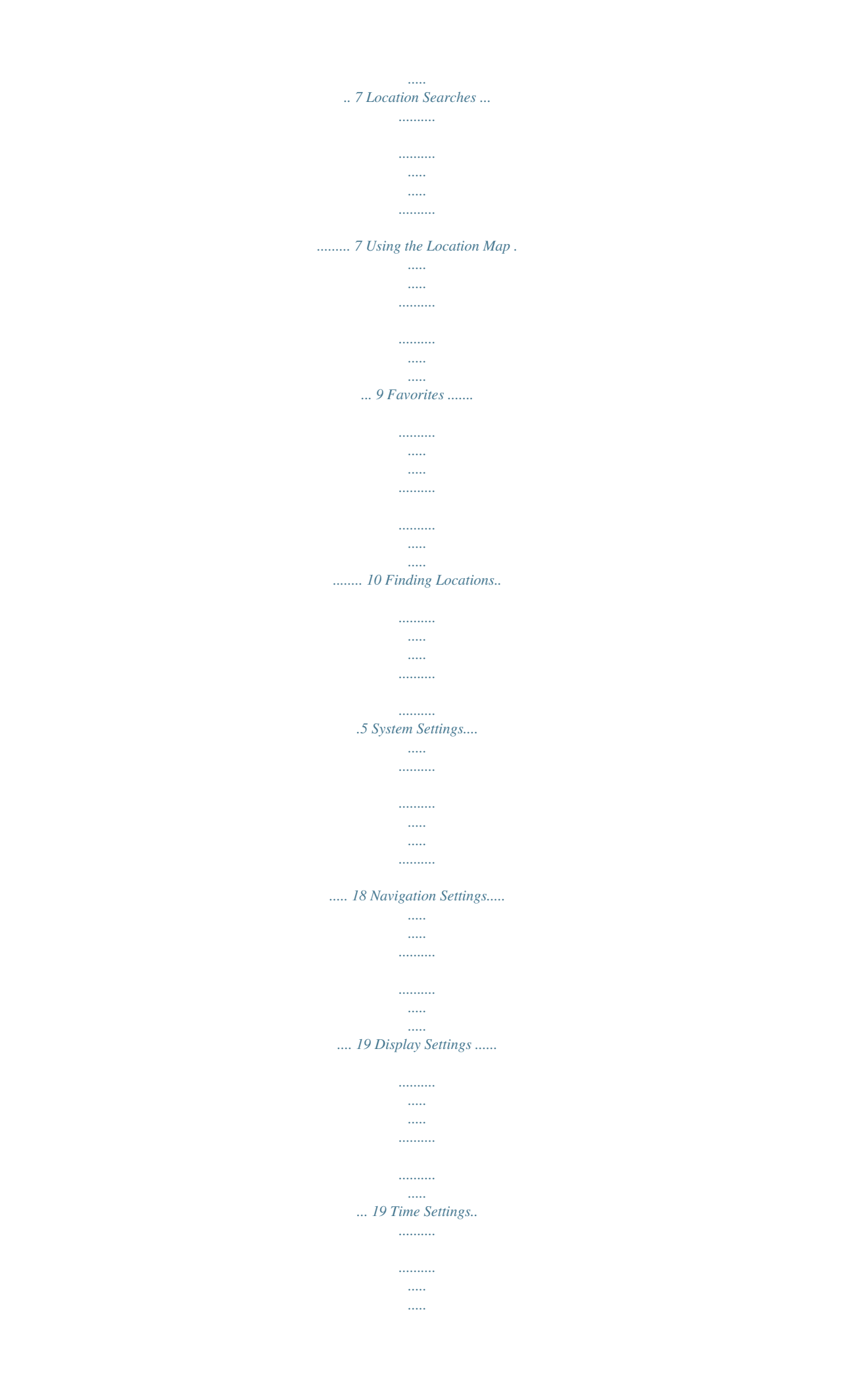

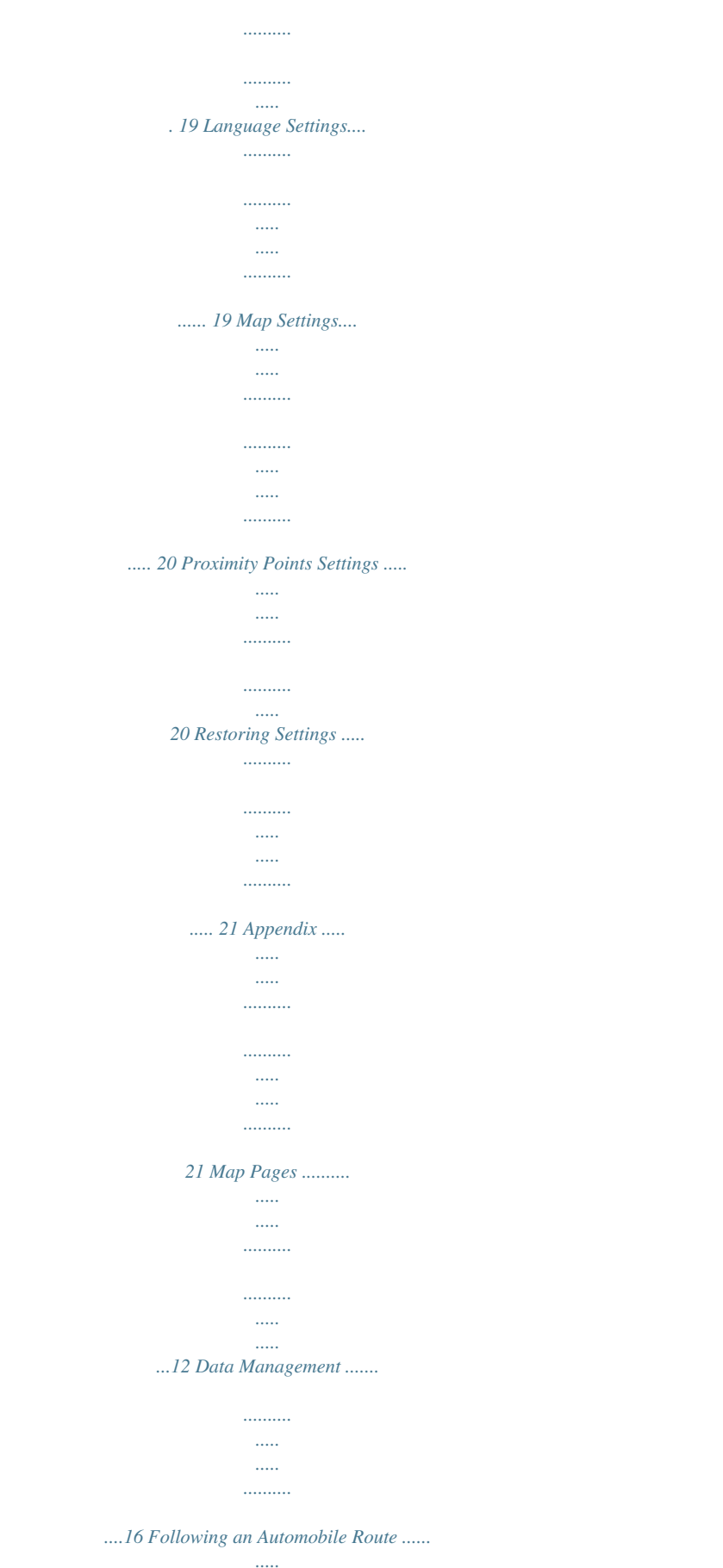

 $\ldots$  $\cdots$ 

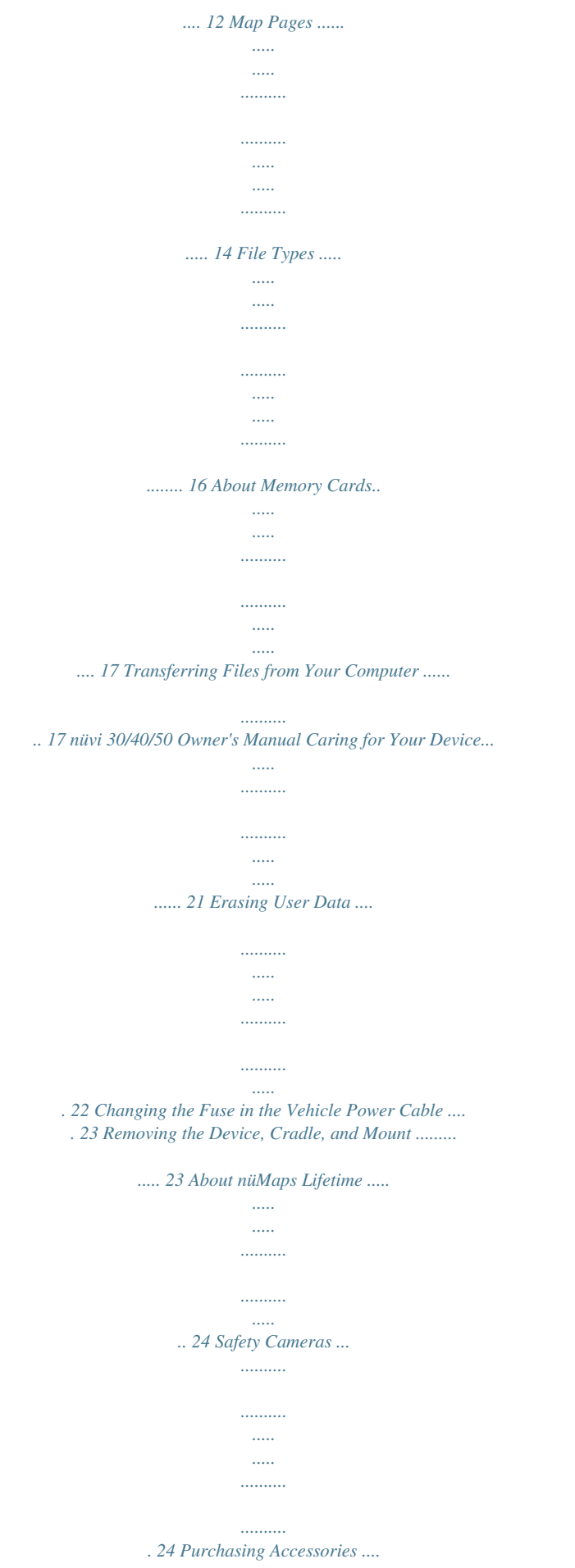

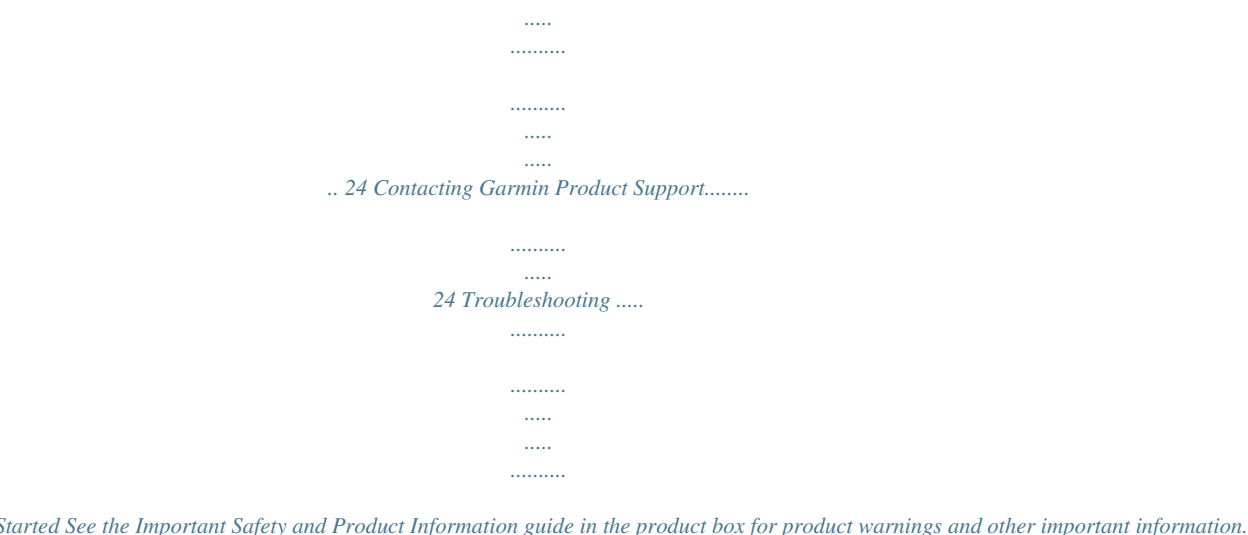

*........ 25 i Getting Started See the Important Safety and Product Information guide in the product box for product warnings and other important information. < WARNING Mounting the Device < WARNING This product contains a lithium-ion battery.*

*To prevent the possibility of personal injury or product damage caused by battery exposure to extreme heat, remove the device from the vehicle when exiting or store it out of direct sunlight. 1 2 3 4 Connect the device to vehicle power (page 1). Mount the device (page 1). Register the device (page 3). Check for updates.*

*· Software updates (page 3). · Free map update (page 3). Notice Before mounting the device, see the Important Safety and Product Information guide for information about laws pertaining to windshield mounting. Charge your device as you drive before using it on battery power. 1 Plug the vehicle power cable into the USB port on the device.*

*2 Press the suction cup to the windshield. 3 While pressing, flip the lever back toward the windshield. 4 Snap the mount onto the suction cup. 1 nüvi 30/40/50 Owner's Manual About myDashboard Use myDashboard to register your device, check for software and map updates, access product manuals and support, and more. Setting Up myDashboard 1 Connect a USB cable to the mini-USB port on the device. 5 Fit the bottom of your device into the mount. 6 Tilt your device back until it snaps into place. 7 Plug the other end of the vehicle power cable into a power outlet in your vehicle. The device may require an open view of the sky to acquire satellite signals. When the bars are green, the device has acquired satellite signals.*

*Acquiring Satellites 2 Connect the other end of the USB cable to the USB port on your computer. 3 Go to www.garmin.com/dashboard. 4 Follow the onscreen instructions. 2 nüvi 30/40/50 Owner's Manual Registering the Device 1 From myDashboard, click Register Now. 2 Follow the on-screen instructions. 3 Keep the original sales receipt, or a photocopy, in a safe place. Updating the Software 1 Open myDashboard (page 2). 2 Under Software Updates, click Update Now.*

*3 Follow the on-screen instructions. nüMaps GuaranteeTM If you register the device at http://my.garmin.com within 90 days of acquiring satellites while driving, your device could be eligible for one free map update. Go to www.*

*garmin.com/numaps for terms and conditions. Updating Maps 1 Open myDashboard (page 2). 2 Register the device (page 3). 3 Under Map Updates, click Update Now.*

*4 Follow the on-screen instructions. Downloading the Owner's Manual The owner's manual for your device is available on the Garmin web site. 1 Open myDashboard (page 2). 2 Click Manuals. A list of the product manuals in several languages appears. 3 Click Download next to the manual you want. 4 Save the file to your computer. nüvi 30/40/50 Owner's Manual 3 Turning Off the Device 1 Tap the Power key . 2 Select an option: · · Select or . Select the Mute check box.*

*Status Bar Icons 2 Select Power Off. Resetting the Device You can reset your device if it stops functioning. Hold the Power key for 10 seconds. The status bar is located at the top of the main menu. The status bar icons display information about features on the device. You can select some icons to change settings or view additional information. GPS signal status. Current time. Battery status. Changing the Screen Brightness 1 Select Settings > Display > Brightness. or . 2 Select Adjusting the Volume 1 Select Volume. 4 Using Help Select device. to view information about using the Searching Help topics Select > Search.*

*nüvi 30/40/50 Owner's Manual · · · Using the On-Screen Buttons · · Hold to quickly return to the main menu. Select and to see more choices. Select and hold and to scroll faster. Select Mode to select the keyboard language mode. Select to enter special characters, such as punctuation marks. Using the On-Screen Keyboard See "System Settings" to change the keyboard layout (page 18).*

*1 Select Where To? > Points of Interest > Spell Name. 2 Select an option. · Select a character on the keyboard to enter a letter or number. · Select to add a space. · Select to change the character case. · Select and to move the cursor. · Select to delete a character. · Select and hold to erase the entire entry. nüvi 30/40/50 Owner's Manual Finding Locations There are many ways to find locations. · By category (page 6) · Near another location (page 6) · By spelling the name (page 7) · By address (page 8) · Using recently found locations (page 8) · Using coordinates (page 9) · Using the map (page 9) · Using Favorites (page 10) 5 About Points of Interest The detailed maps loaded in your device contain points of interest, such as restaurants, hotels, and auto services.*

*5 Enter all or part of the name. 6 Select Done. Searching Near Another Location By default, your device finds locations closest to your current location. You can find a location near another city or location. 1 Select Where To? > Near. 2 Select an option, and select OK.*

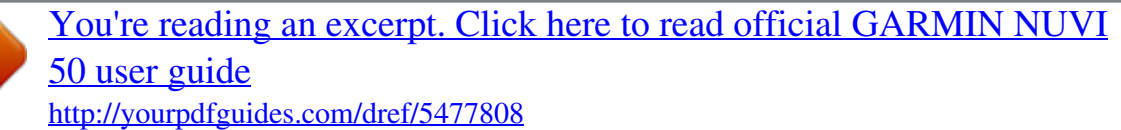

 *3 If necessary, select a location. Finding a Point of Interest by Category 1 Select Where To? > Points of Interest. 2 Select a category. 3 If necessary, select a subcategory.*

*4 Select a location. 5 Select Go!. Searching Within a category To narrow your search results, you can search within some categories. 1 Select Where To? > Points of Interest. 2 Select a category.*

*3 If necessary, select a subcategory. 4 Select Spell. 6 Adding a Stop to a Route 1 While navigating an automobile route, select 2 Search for the location (page 6). 3 Select Go!. 4 Select Add as a Via Point.*

*Where To?. nüvi 30/40/50 Owner's Manual Saving a Home Location You can set your home location for the location you return to most often. 1 Select Where To? > Go Home. 2 Select Enter My Address, Use My Current Location, or Choose from Recently Found. The location is saved as "Home" in Favorites (page 10). 3 Select Edit. 4 Enter your changes. 5 Select Done. Location Searches You can search for locations by using the onscreen keyboard, entering the location's address or coordinates, browsing the map, and more. Going Home Select Where To? > Go Home.*

*Finding a Location by Spelling the Name 1 Select Where To? > Points of Interest > Spell 2 Enter a business name or a type of business. For example, you can enter "Starbucks" or "Coffee." 3 Select Done. 4 Select a location. Name. Deleting Your Home Location 1. Select Where To? > Favorites > Home. 2 Select the information balloon. 3 Select Delete, and select Yes. Editing Your Home Location Information 1 Select Where To? > Favorites > Home.*

*2 Select the information balloon. nüvi 30/40/50 Owner's Manual 7 Finding an Address NOTE: The order of the steps may change depending on the map data loaded on your device. 1 Select Where To? > Address. 2 If necessary, change the state, the country, or the province. 3 Select an option: · Select Spell City, enter the city, and select Done.*

*· Select Search All to search all cities in the state or province. 4 Enter the address number, and select Done. 5 Enter the street name, and select Done. 6 If necessary, select the street. 7 If necessary, select the address.*

*Finding a Location by Browsing the Map 1 Select Where To? > Browse Map. 2 Drag the map to find the location. 3 Select the location. @@Select Where To? @@@@This method can be helpful when geocaching. 1 Select Where To? > Coordinates. @@3 Select the latitude coordinate. 4 Enter the new coordinate, not calculate a detour. 1 While navigating a route, select to return to the main menu. @@1 Select Settings > Navigation. 2 Select Route Preference > Off Road > OK.*

*@@2 Select a type of data to display. @@page to view information about your current location. @@@@@@@@@@@@· Select Reset Max. Speed to reset the maximum speed. @@@@@@@@@@@@@@@@The device has a memory card slot for additional data storage. @@In addition to map and data storage, the memory card can be used to store files such as maps, images, geocaches, routes, waypoints, and custom POIs. Installing a Memory Card The device supports microSDTM and microSDHC memory or data cards. Insert a memory card into the slot on the device. 2 3 4 5 6 Transferring Files from Your Computer NOTE: Some computers with multiple network drives cannot display nüvi drives. See your operating system Help file to learn how to map the drives.*

*On your computer, open the file browser. Select the file. Select Edit > Copy. Open the Garmin or memory card drive or volume. Select Edit > Paste. The file appears in the list of files in the device memory or on the memory card. 1 Connect the device to your computer (page 2). Your device and memory card appear as removable drives in My Computer in Windows and as mounted volumes on Mac computers. Disconnecting the USB Cable 1 Complete an action: · · For Windows computers, click the eject icon in your system tray. For Mac computers, drag the volume icon to the Trash .*

*17 nüvi 30/40/50 Owner's Manual 2 Disconnect the cable from your computer. Customizing the Device 1 Select Settings. 2 Select a setting category. 3 Select the setting to change it. Deleting Files Notice If you do not know the purpose of a file, do not delete it. Your device memory contains important system files that should not be deleted. System Settings 1 2 3 4 Open the Garmin drive or volume. If necessary, open a folder or volume. Select the file. Press the Delete key on your keyboard.*

*Select Settings > System. · GPS Simulator--stops the device from receiving a GPS signal, and saves battery power. · Units--sets the unit of measure used for distances. · Keyboard Layout--sets the keyboard layout. · Safe Mode-- disables all functions that require significant operator attention and could become a distraction while driving. · About--displays the nüvi software version number, the unit ID number, and information about several other software features. You need nüvi 30/40/50 Owner's Manual 18 this information when you update the system software or purchase additional map data. · Navigation Settings Brightness--changes the brightness of the screen. Decreasing the brightness can save battery power. Select Settings > Navigation.*

*· Route Preference--select a preference for calculating your route. · Avoidances--select the road types you want to avoid on your routes. Select Settings > Display. · Color Mode--sets a light background (Day), a dark background (Night), or automatically switches between the two based on the sunrise time and the sunset time for your current location (Auto). · Screenshot--allows you to take a picture of the device screen.*

*Screenshots are saved in the Screenshot folder of the device storage. nüvi 30/40/50 Owner's Manual Time Settings Display Settings Select Settings > Time. · Time Format--select a 12-hour, 24-hour, or UTC time format. · Current Time--manually set the time on your nüvi. Select Automatic to have the device set the time based on your location.*

*Language Settings Select Settings > Language. · Voice Language--sets the language for voice prompts. · Text Language--sets all on-screen text to the selected language. 19 · NOTE: Changing the text language does not change the language of user-entered data or map data, such as street names. Keyboard--sets the language for your keyboard. · Map Settings Select Settings > Map. · Map Detail--adjusts the amount of detail shown on the map. Showing more detail can cause the map to redraw slower. · Map View--sets a map perspective. Track Up--displays the map in two dimensions (2D) with your direction of travel at the top.*

*North Up--displays the map in 2D with North at the top. 3D--displays the map in three dimensions (3D) in Track Up.*

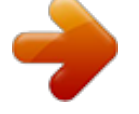

[You're reading an excerpt. Click here to read official GARMIN NUVI](http://yourpdfguides.com/dref/5477808) [50 user guide](http://yourpdfguides.com/dref/5477808) <http://yourpdfguides.com/dref/5477808>

 *· · · Vehicle--select Change to change the icon used to display your position on the map. Download additional vehicle icons at www .garmingarage.com. Trip Log--shows or hides the log of your travels. Map Data Layout--changes the amount of data visible on the map. Info--view the maps and the version of each map loaded on your nüvi. Select a map to enable or disable that map.*

*TIP: To purchase additional map products, go to www.garmin.com/maps. Proximity Points Settings Select Settings > Proximity Points. · Alerts--notifies you when you approach custom safety cameras (page 24).*

*20 nüvi 30/40/50 Owner's Manual Restoring Settings You can restore a category of settings or all settings to the factory defaults. 1. Select Settings. 2. If necessary, select a settings category.*

*3. Select Restore. Do not store the device where prolonged exposure to extreme temperatures can occur, because it can cause permanent damage. Never use a hard or sharp object to operate the touchscreen, or damage may result. Cleaning the Outer Casing Notice Avoid chemical cleaners and solvents that can damage plastic components. Appendix Caring for Your Device Notice Avoid dropping your device and operating it in highshock and high-vibration environments. Do not expose the device to water. Contact with water can cause this device to malfunction. nüvi 30/40/50 Owner's Manual 1 Clean the outer*

*casing of the device (not the touchscreen) using a cloth dampened with a mild detergent solution. 2 Wipe the device dry.*

*Cleaning the Touchscreen 1 Use a soft, clean, lint-free cloth. 2 If necessary, use water, isopropyl alcohol, or eyeglass lens cleaner. 21 3 Apply the liquid to the cloth. 4 Gently wipe the screen with the cloth. Avoiding Theft · · · · Remove the device and mount from sight when not in use. Remove the residue left on the windshield by the suction cup. Do not keep your unit in the glove compartment. Register your device at http://my.garmin.com.*

*All original settings are restored. Any items that you have saved are erased. Extending the Battery Life · · · · Keep your device away from extreme*

*temperatures. Decrease the screen brightness (page 4). Do not leave your device in direct sunlight.*

*Decrease the volume (page 4). Erasing User Data 1 Turn the device on. 2 Hold your finger on the lower-right corner of the device screen. 3 Keep your finger pressed until the pop-up window appears. 4 Select Yes to clear all user data.*

*22 nüvi 30/40/50 Owner's Manual Changing the Fuse in the Vehicle Power Cable Notice When replacing the fuse, do not lose any of the small pieces and make sure they are put back in the proper position. The vehicle power cable does not work unless it is assembled correctly. If your device does not charge in your vehicle, you may need to replace the fuse located at the tip of the vehicle adapter. 1 Unscrew the end piece. TIP: You may need to use a coin to remove the end piece. 2 Remove the end piece, the metal tip, and the fuse (glass and metal cylinder). 3 Install a 1 A fast-blow fuse. 4 Place the metal tip in the end piece. 5 Screw the end piece back into the vehicle power cable. nüvi 30/40/50 Owner's Manual Removing the Device, Cradle, and Mount Removing the Device from the Cradle 1 Press up on the tab on the top of the cradle.*

*2 Tilt the device forward. Removing the Cradle from the Mount 1 Turn the cradle to the right or left. 2 Apply pressure until the socket on the cradle releases the ball on the mount. Removing the Suction Cup Mount from the Windshield 1 Flip the lever on the suction cup mount toward you. @@@@@@Safety camera information is available in some locations. Check http://my.garmin.com for availability. @@Your nüvi alerts you when you are approaching a safety camera and can warn you if you are driving too fast. The data is updated at least weekly, so you always have access to the most up-to-date information. 24 Contacting Garmin Product Support < CAUTION You can contact Garmin Product Support if you have any questions about this product. · Go to*

*www.garmin.com/support. · In the USA, call (913) 397.*

*8200. · In the UK, call 0808 2380000. · In Europe, call +44 (0) 870.8501241. nüvi 30/40/50 Owner's Manual Troubleshooting Problem Solution My device is not acquiring · Select Settings > System > GPS Simulator > Off.*

*satellite signals · Make sure your device is out of parking garages and away from tall buildings and trees. · Remain stationary for several minutes. The suction cup will not · Clean the suction cup and windshield with rubbing alcohol. stay on my windshield. · Dry with a clean, dry cloth. · Mount the suction cup (page 1). The device does not · Check the fuse in the vehicle power cable (page 23). charge in my vehicle. · Verify the vehicle is turned on and is supplying power to the power outlet. · Your device can only charge between 32°F and 113°F (between 0°C and 45°C).*

*If the device is placed in direct sunlight or in a hot environment, it cannot charge. My battery does not stay To maximize the time between charges, turn down the backlight (page 19). charged for very long. My battery gauge does not Allow the unit to fully discharge, and fully charge it (without interrupting the charge cycle). seem accurate. How do I know my device When your device is in USB mass storage mode, a picture of a device connected to a is in USB mass storage computer is shown on the device screen. Also, you should see one or two new removable disk mode? drives listed in My Computer. nüvi 30/40/50 Owner's Manual 25 Disconnect the USB cable from your computer. Turn off the device. Plug the USB cable into a USB port on your computer and into your device.*

*The device automatically turns on and goes into USB mass storage mode. 4 Verify your device is connected to a USB port and not a USB hub. If you have several network drives mapped on your computer, Windows can have trouble I cannot see any new removable drives in my list assigning drive letters to your device drives. Refer to your operating system Help file to learn of drives. how to map or assign drive letters.*

*The device is connected to the computer, but it will not go into mass storage mode. 1 2 3 26 nüvi 30/40/50 Owner's Manual © 2011 Garmin Ltd. or its subsidiaries Garmin International, Inc. 1200 East 151st Street, Olathe, Kansas 66062, USA Garmin (Europe) Ltd. Liberty House, Hounsdown Business Park, Southampton, Hampshire, SO40 9LR UK Garmin Corporation No.*

*68, Zhangshu 2nd Road, Xizhi Dist., New Taipei City, 221, Taiwan (R.O.C.) www.garmin.com August 2011 Part Number 190-01336-00 Rev. A Printed in*

*Taiwan .*

[You're reading an excerpt. Click here to read official GARMIN NUVI](http://yourpdfguides.com/dref/5477808) [50 user guide](http://yourpdfguides.com/dref/5477808)

<http://yourpdfguides.com/dref/5477808>